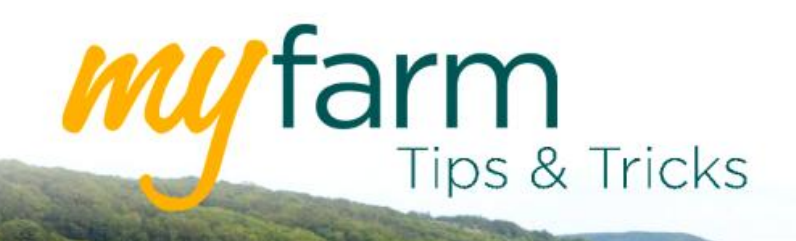

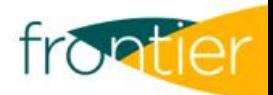

# **Helping you get the most from Frontier's** farm management platform

Welcome to the thirteenth edition of MyFarm Tips & Tricks 2020.

# In this edition:

- Using the statement filter tool in MyAccount
- Using the cropping export tool in MySOYL

### Access the Tips & Tricks library to view or download issues already published.

In this week's Tips and Tricks, we're going to look at how to find specific statements using the filter tool in MyAccount. Using the filter allows you to find the statement(s) you need quickly and easily, making it simpler to keep on top of your sales, purchases and amounts outstanding.

We'll also be explaining how to use the cropping export tool in MySOYL, which allows users to locate and export specific cropping records from their account history. This makes it easy to have the right information at hand for inspection or for reviewing past rotations.

# **Finding statements in MyAccount**

Enter MyAccount. Navigate to 'View more transactions', which can be found in the Account Summary column.

### View more transactions

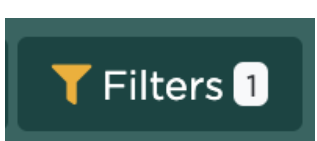

Use the 'Filters' button to specify search criteria.

#### **Types of filter**

The filter can be used to find specific information thereby creating a 'statement'.

To view statements within a particular week, month, year or other date range, simply adjust the 'Created From' and 'Created To' fields to set your desired time span.

To divide statements into purchases and sales, change the transaction type to 'Purchase', 'Sale' or 'Both'.

To view statements according to whether there is a balance outstanding, adjust the Status to 'Paid' or 'Unpaid'.

You can also limit or expand the number of results you want to appear.

#### **Examples of statement generation**

#### *Example One*

In the example on the right, the transaction type has been set to 'Purchase' and the date range has been set for  $1<sup>st</sup>$  January to  $31<sup>st</sup>$  December 2019. This will display all your grain sales in 2019.

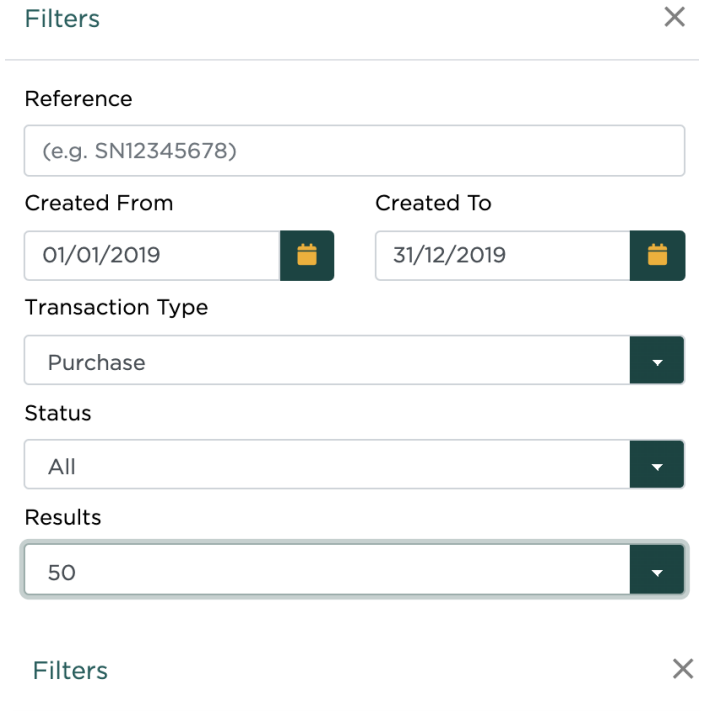

#### *Example Two*

In this example, the transaction type has been changed to 'Sale' and the status to 'Unpaid'. These settings would show results that display all due items on the account.

If the transaction type was changed to 'Both', you would be able to see the account balance once contras are taken into account.

### Reference (e.g. SN12345678) Created From Created To 01/01/2019 31/12/2020 **Transaction Type** Sale **Status** Unpaid Results 50

#### **View statement information in more detail**

In order to view or analyse statement information in more depth, simply use the 'Export' tool to open and save the information in an Excel file.

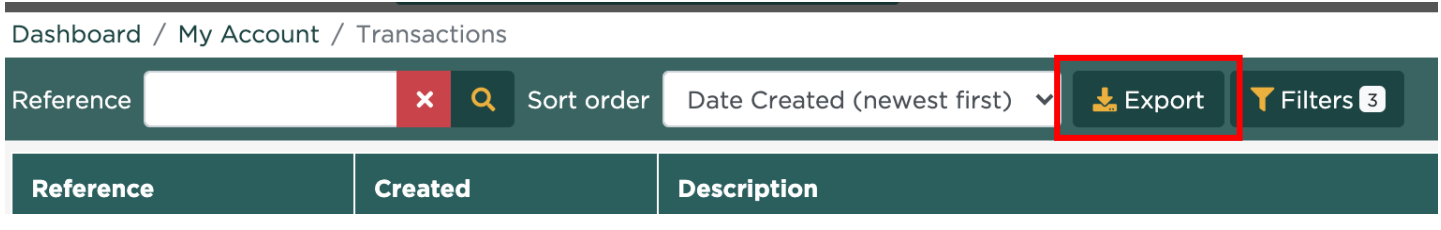

## Using the cropping export tool in MySOYL

MySOYL keeps a complete record of your cropping history online. With the cropping export tool, these records can be exported whenever you need them.

#### **How to export a cropping record**

To export a CSV file which you can open with Microsoft Excel, simply open the 'Crop Input Form' within MySOYL and select the required crop year from the top of the page.

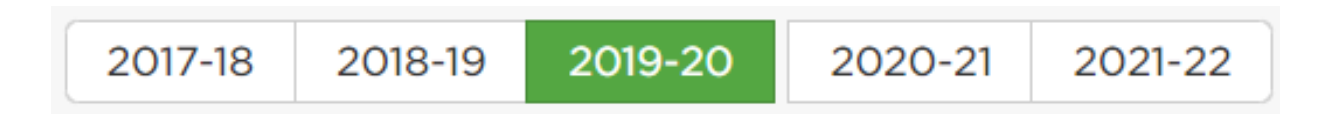

You can use the filters within this section to change the information that is displayed within the table. Simply use the sliders shown in the red box below to select and deselect categories. This allows you to display only the information you need. Your export file will only show the data you've selected.

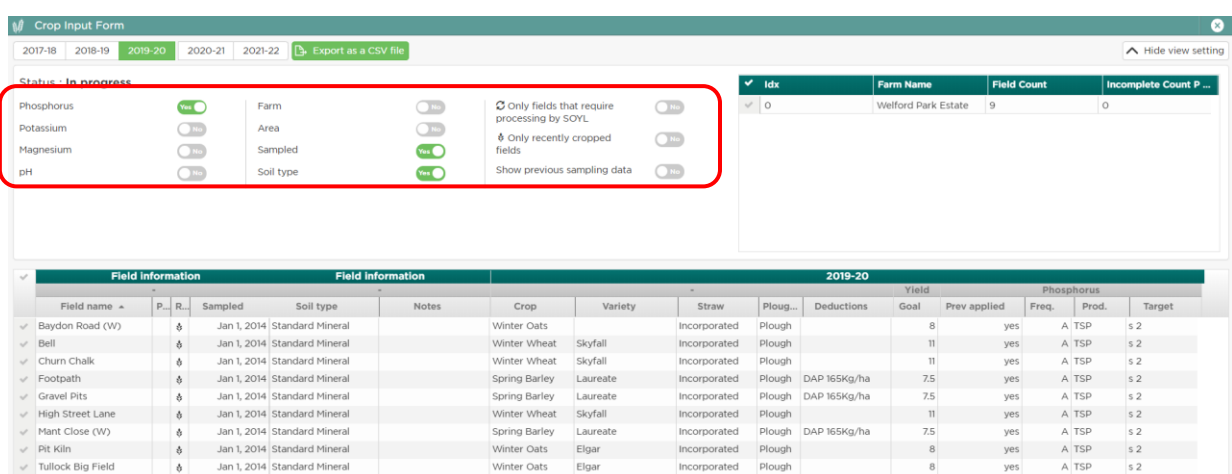

Once you have selected all the information that you wish to export, select the 'Export as a CSV file' button from the top of the page. This will then download the file to your chosen desktop location.

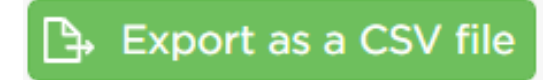

When you open the downloaded file within Excel, you will see that all the information you selected within the Crop Input Form is displayed within the document for you.

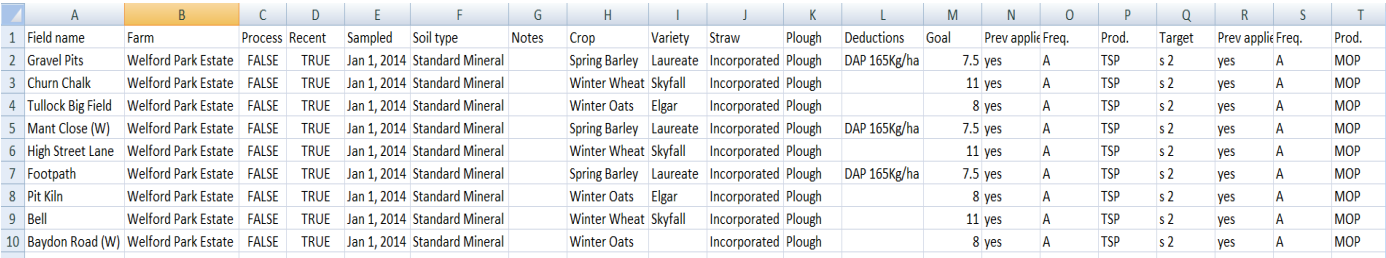

If you need any further information on your applications or cropping, please contact our applications team on 01635 204192 or [Applications@soyl.co.uk.](mailto:Applications@soyl.co.uk)

## Log into MyFarm

### Get in touch

For more information about any of the above features or if you would like to learn more about MyFarm, visit the MyFarm webpage or get in touch using the contact details below.

Email digitalfarmsupport@frontierag.co.uk Call 03330 141141  $\mathbf{I}$